# ATGN

# **АТОЛ 92Ф**

Контрольно-кассовая

техника

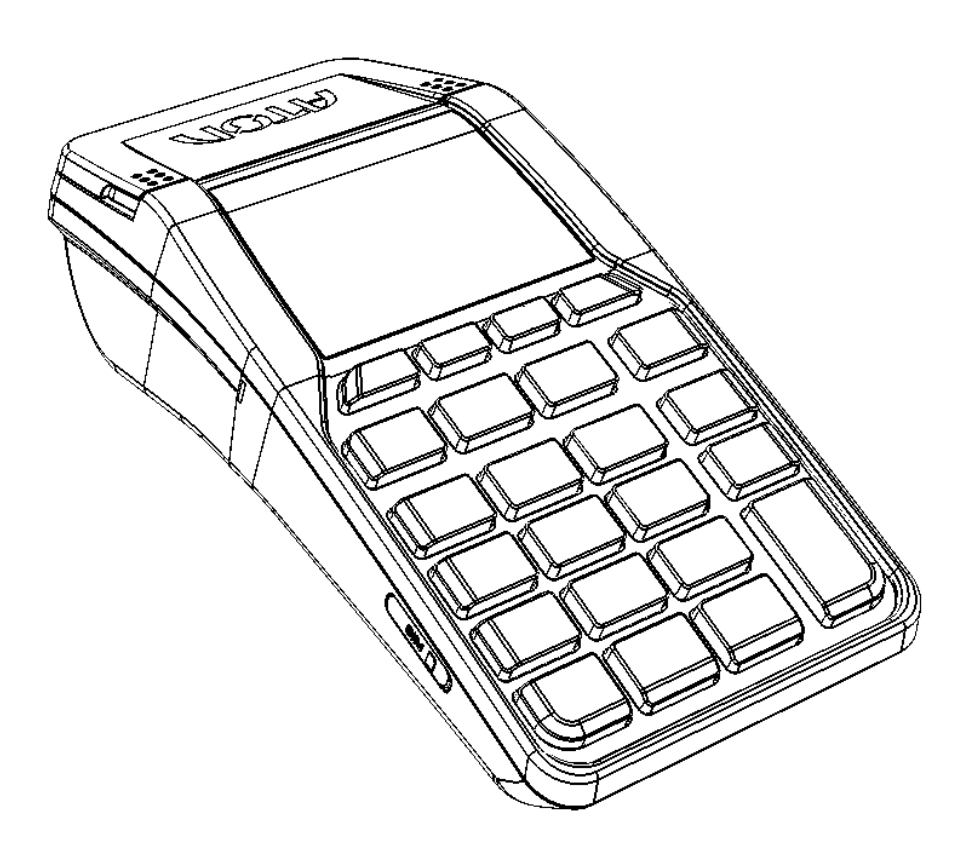

Руководство по настройке и работе с банковским терминалом

Версия документации от 06.06.2018

## Содержание

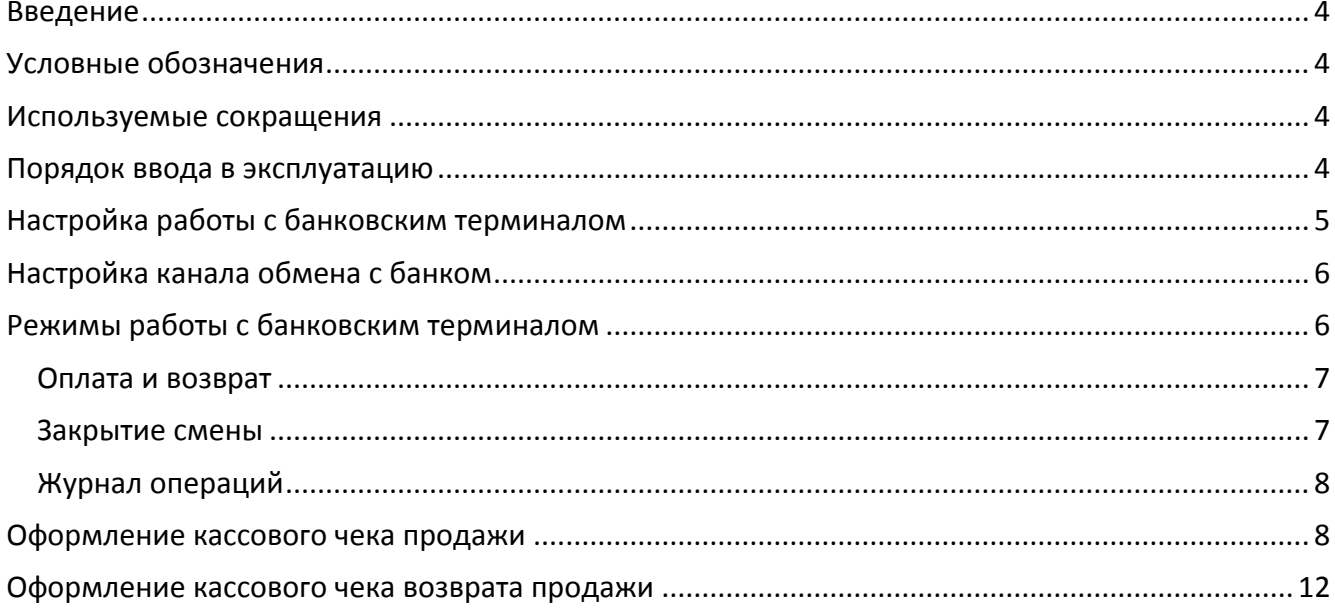

#### <span id="page-3-0"></span>**Введение**

В настоящем документе представлено описание действий, которые позволят настроить работу ККТ АТОЛ 92Ф с банковским терминалом Ingenico ipp-320 или Ingenico ipp-350 (реализована работа с банками ВТБ24, Зенит и Открытие), а также выполнить операции продажи и возврата продажи при оплате банковской картой. Для получения более детальной и подробной информации по формированию различных кассовых чеков необходимо руководствоваться действиями, описанными в документе «Руководство по эксплуатации» на данную модель ККТ.

#### <span id="page-3-1"></span>**Условные обозначения**

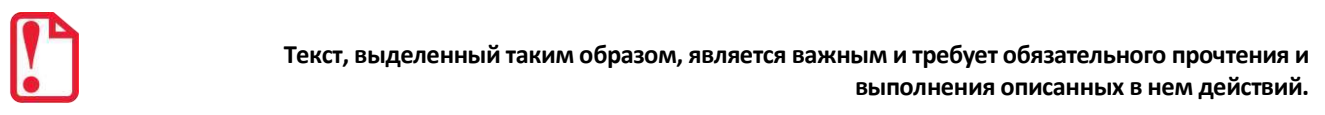

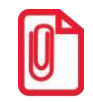

**Информация, отмеченная таким образом, носит ознакомительный и/или рекомендательный характер.** 

#### <span id="page-3-2"></span>**Используемые сокращения**

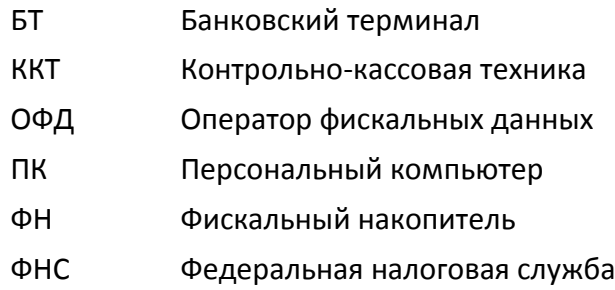

#### <span id="page-3-3"></span>**Порядок ввода в эксплуатацию**

Перед началом работы необходимо:

- 1. Установить ФН, заправить бумагу, вставить сим карту (подробнее изложено в документе «Руководство по эксплуатации»).
- 2. Подключить ККТ к ПК интерфейсным кабелем микро-USB.
- 3. Включить ККТ, настроить связь и выполнить регистрацию ККТ в ФНС (подробнее изложено в документе «Регистрация ККТ. Методика проведения»). При регистрации ввести код защиты 4.
- 4. Проверить настройки прямого доступа к сети интернет.
- 5. Подключить банковский терминал к ККТ (разъем USB).
- 6. Настроить работу с банковским терминалом (подробнее описано в разделе [«Настройка](#page-4-0)  [работы с банковским терминалом»](#page-4-0)).
- 7. Настроить канал обмена с банковским терминалом (подробнее описано в разделе «Настройка канала [обмена с банком»](#page-5-0)).

#### <span id="page-4-0"></span>**Настройка работы с банковским терминалом**

Выполнить Настройку ККТ для работы с банковским терминалом можно с помощью меню ККТ или Драйвера ККТ.

При выполнении настройки с помощью меню ККТ необходимо:

1. После включения и полной загрузки ККТ (либо после выхода в режим Выбора из других режимов) нажать клавишу **[F2]** под словом **РОЛЬ**. Откроется список должностей (**РОЛЬ**):

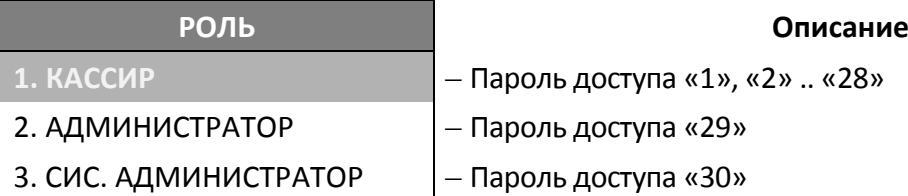

- 2. Выбрать должность **СИС. АДМИНИСТРАТОР<sup>1</sup>** , для подтверждения выбора нужно нажать клавишу **[ВВОД/=]**. После этого будет осуществлен переход к вводу пароля.
- 3. В режиме выбор ввести пароль системного администратора (пароль по умолчанию «30»), подтвердить ввод клавишей **[ВВОД/=].**
- 4. После ввода пароля откроется основное меню ККТ, в котором необходимо выбрать пункт **НАСТРОЙКИ**<sup>1</sup> , затем пункт **НАСТРОЙКИ БАНК. ТЕРМ**. В открывшемся меню выбрать необходимый пункт:

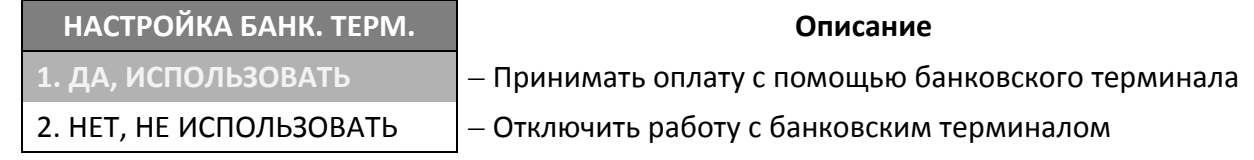

При выполнении настройки через Драйвер ККТ необходимо запрограммировать Таблицу 2. «Настройки» (Ряд 1 Поле 145) (подробнее о программировании таблиц изложено в документе «Протокол работы ККТ»).

<sup>1</sup> – Перемещение по списку осуществляется клавишами **[-/]** (вниз) и **[+/]** (вверх) либо нажатием на цифровую клавишу, число на которой соответствует номеру выбираемого пункта меню. Для подтверждения выбора нужно нажать клавишу **[ВВОД/=]**.

#### <span id="page-5-0"></span>**Настройка канала обмена с банком**

Каналы обмена с банком и с оператором фискальных данных совпадают. Для настройки канала обмена нужно ввести пароль системного администратора (по умолчанию «30»), перейти к меню **НАСТРОЙКИ**<sup>1</sup> , выбрать пункт **ИНТЕРФЕЙС**, затем пункт **КАНАЛ ОФД**, на дисплее ККТ отобразится список возможных интерфейсов:

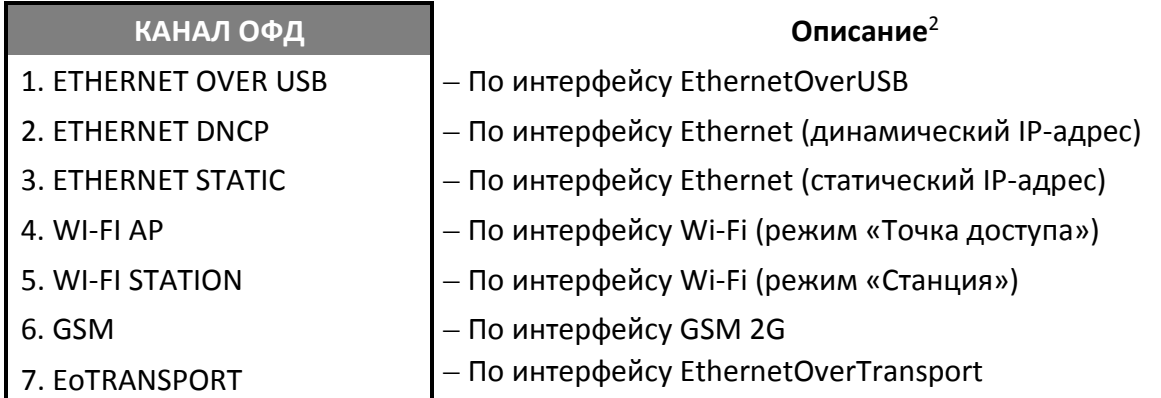

После настройки/изменения канала обмена необходимо выйти из режима программирования и перезагрузить ККТ. Подробнее о настройках интерфейсов и режиме программирования изложено в документе «Руководство по эксплуатации».

#### <span id="page-5-1"></span>**Режимы работы с банковским терминалом**

Для входа в сервисный режим работы с банковским терминалом после включения ККТ (либо после выхода в режим Выбора из других режимов) необходимо выполнить следующее:

- 1. Ввести пароль администратора или системного администратора (по умолчанию пароли «29» или «30» соответственно), подтвердить ввод нажатием клавиши **[Ввод/=]**.
- 2. Затем в основном меню выбрать пункт **БАНК.ТЕРМИНАЛ**.
- 3. В меню **БАНК.ТЕРМИНАЛ** выбрать необходимую операцию:

| БАНК. ТЕРМИНАЛ         | Описание                                                                  |
|------------------------|---------------------------------------------------------------------------|
| 1. ОПЛАТА              | – Провести операцию через банк без печати чека на ККТ                     |
| 2. BO3BPAT             | - Провести операцию через банк без печати чека на ККТ                     |
| 3. ЗАКРЫТИЕ СМЕНЫ      | - Закрыть смену банковского терминала                                     |
| 4. ЖУРНАЛ ОПЕРАЦИЙ     | - Печать журнала операций, выполненных с помощью<br>банковского терминала |
| 5. MEHIO KACCUPA       | - Запрос системного меню на банковском терминале <sup>3</sup>             |
| 6. МЕНЮ АДМИНИСТРАТОРА | - Запрос системного меню на банковском терминале <sup>3</sup>             |

<sup>1</sup> – Перемещение по списку осуществляется клавишами **[-/]** (вниз) и **[+/]** (вверх) либо нажатием на цифровую клавишу, число на которой соответствует номеру выбираемого пункта меню. Для подтверждения выбора нужно нажать клавишу **[ВВОД/=]**.

 $\overline{a}$ 

<sup>&</sup>lt;sup>2</sup> – Настройку канала связи с ОФД также можно выполнить посредством Утилиты «Редактор таблиц» (подробнее описано в документе «Руководство по эксплуатации»).

 $3$  – Данный режим включает в себя целый ряд настраиваемых параметров, описание всех параметров подробно изложено в руководстве по эксплуатации на используемую модель банковского терминала.

#### <span id="page-6-0"></span>**Оплата и возврат**

Операция **ОПЛАТА** и **ВОЗВРАТ** являются служебными и предназначены для проведения операции через банк без печати кассового чека на ККТ и без отправки данных в ФНС.

Печатаемый документ операции **ОПЛАТА** имеет вид:

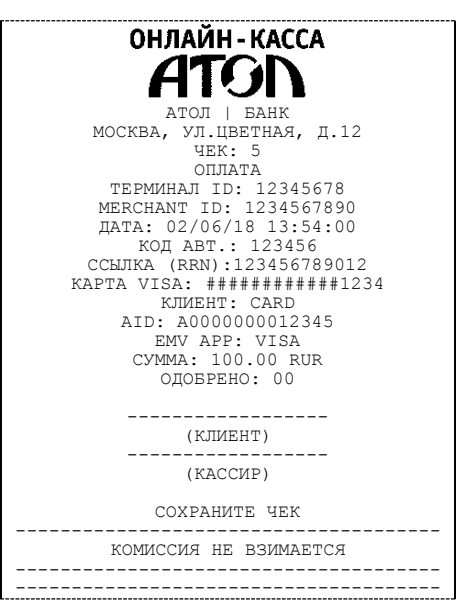

#### <span id="page-6-1"></span>**Закрытие смены**

С помощью операции **ЗАКРЫТИЕ СМЕНЫ** возможно выполнить закрытие смены банковского терминала, при этом закрытие смены ККТ не выполняется.

Печатаемый документ операции **ЗАКРЫТИЕ СМЕНЫ** имеет вид:

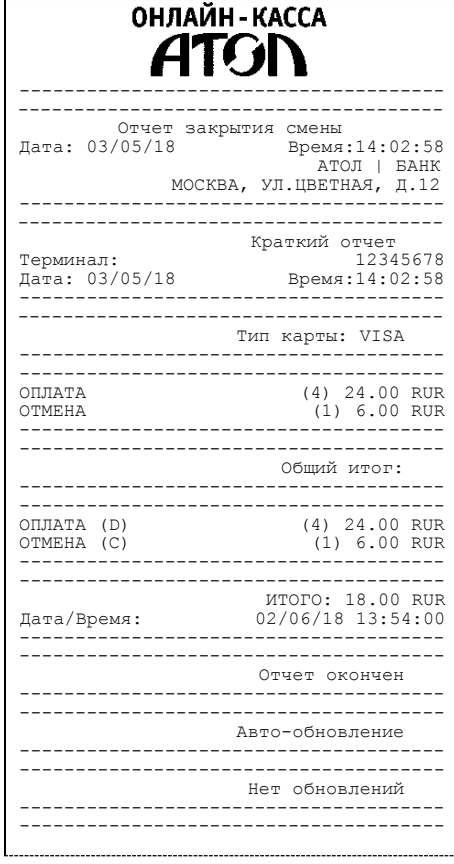

#### <span id="page-7-0"></span>**Журнал операций**

С помощью операции **ЖУРНАЛ ОПЕРАЦИЙ** возможно напечатать документ, который включает все операции, выполненные с помощью банковского терминала.

На печать будет выведен следующий документ:

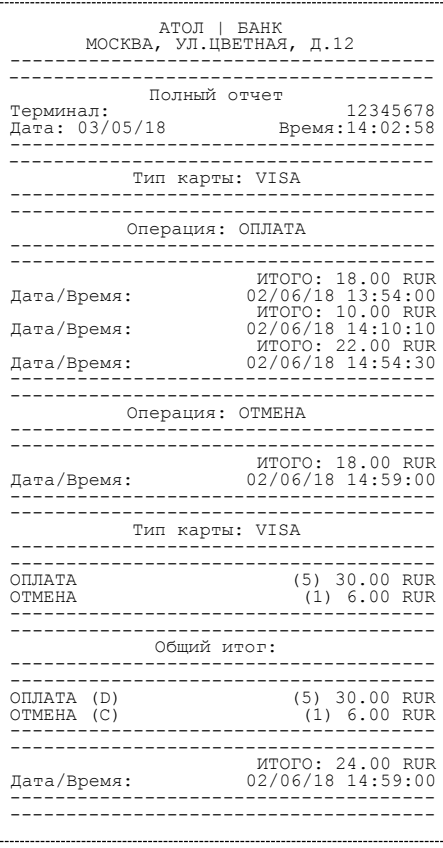

#### <span id="page-7-1"></span>**Оформление кассового чека продажи**

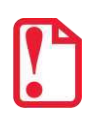

**Для продажи товаров по кодам нужно запрограммировать все названия товаров, номера секций, СНО и налоги в Таблице 1. «База товаров» (подробнее изложено в «Протоколе работы ККТ», а также в документе «Руководство по эксплуатации»). В противном случае продажа товара будет невозможна.**

Для оформления кассового чека прихода по запрограммированному коду товара или по свободной цене с оплатой электронным типом необходимо выполнить следующее действия:

- 1. Войти в режим оформления кассовых чеков с паролем доступа «1», «2» .. «28» для кассиров или с паролем доступа «29» и «30» для администратора или системного администратора соответственно.
- 2. После ввода пароля откроется список возможных действий.
- 3. Выбрать пункт **ЧЕКИ** (будет выделен), для подтверждения нужно нажать клавишу **[Ввод/=]**. Далее ККТ переходит к оформлению кассового чека продажи $^{\rm 1}.$

 $\overline{a}$ 

 $1 -$  На кассовых чеках печатается ПРИХОД. Возможно запрограммировать тип чека по умолчанию с помощью Таблицы 2. «Настройки» (Ряд 1 Поле 133) (подробнее о программировании таблиц изложено в документе «Протокол работы ККТ»).

- 4. Оформление кассового чека зависит от настроенного режима работы:
	- При работе в режиме по коду товара нужно ввести код товара в поле **ТОВАР (**или отсканировать штрихкод при помощи сканера), затем подтвердить ввод, нажав клавишу **[Ввод/=]**. При необходимости ввода количество товара ≠1 – нажать клавишу **[Х]**. При этом на дисплее отобразится запрос ввода количества товара. Затем ввести количество товара, например, «2» (при вводе нового значения количества, введенное ранее значение, будет автоматически стерто). Подтвердить нажатием на клавишу **[Ввод/=]**.
	- При работе в режиме продажи по свободной цене необходимо ввести цену товара, если количество **= 1**, то подтвердить ввод нажатием на клавишу **[Ввод/=]**. Для ввода количества товара **≠ 1** нужно нажать клавишу **[Х],** ввести количество, затем подтвердить ввод клавишей **[Ввод/=]**.

Подробнее о работе в режиме оформления кассовых чеков изложено в документе «Руководство по эксплуатации», также в документе описано оформление кассового чека с использованием сканера штрихкодов.

- 5. Затем на дисплее отобразится информация о типе оплаты НАЛИЧНЫМИ, который запрограммирован в ККТ по умолчанию. Для оплаты чека типом ЭЛЕКТРОННЫМИ нужно нажать на клавишу включения (зеленую)<sup>1</sup> и ввести сумму, которую нужно оплатить этим типом оплаты. Подробнее об оплате чека несколькими типами оплаты изложено в документе «Руководство по эксплуатации».
- 6. После нажатия на клавишу **[Ввод/=]** запускается механизм проведения оплаты на банковском терминале, ККТ находится в аналогичном состоянии и дублирует все запросы БТ на дисплее:

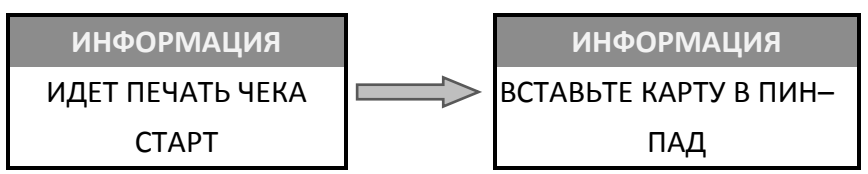

7. Вставить банковскую карту в БТ для совершения оплаты.

 $\overline{a}$ 

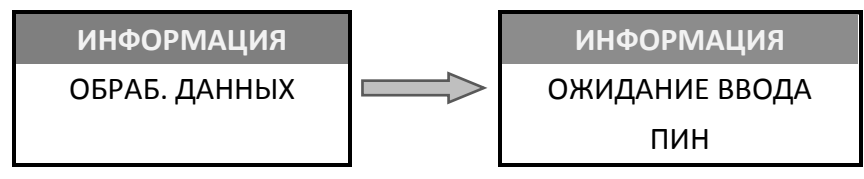

8. Предоставить клиенту банковский терминал для ввода пароля (PIN-кода) банковской карты.

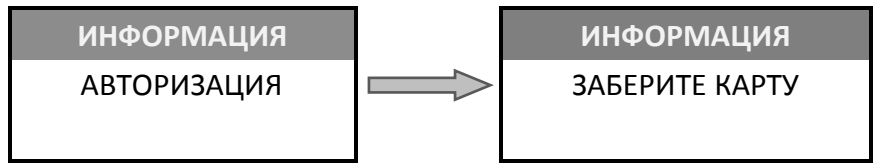

9. По завершению операции на банковском терминале ККТ переходит к закрытию кассового чека с указанным типом оплаты.

<sup>1</sup> – Также возможно выполнить оплату чека ЭЛЕКТРОННЫМ типом, нажав на клавишу **[F2]** под словом **ОПЛТ**. Затем в меню выбрать тип оплаты ЭЛЕКТРОННЫМИ и подтвердить ввод клавишей **[Ввод/=]**.

Печатаемый документ имеет вид:

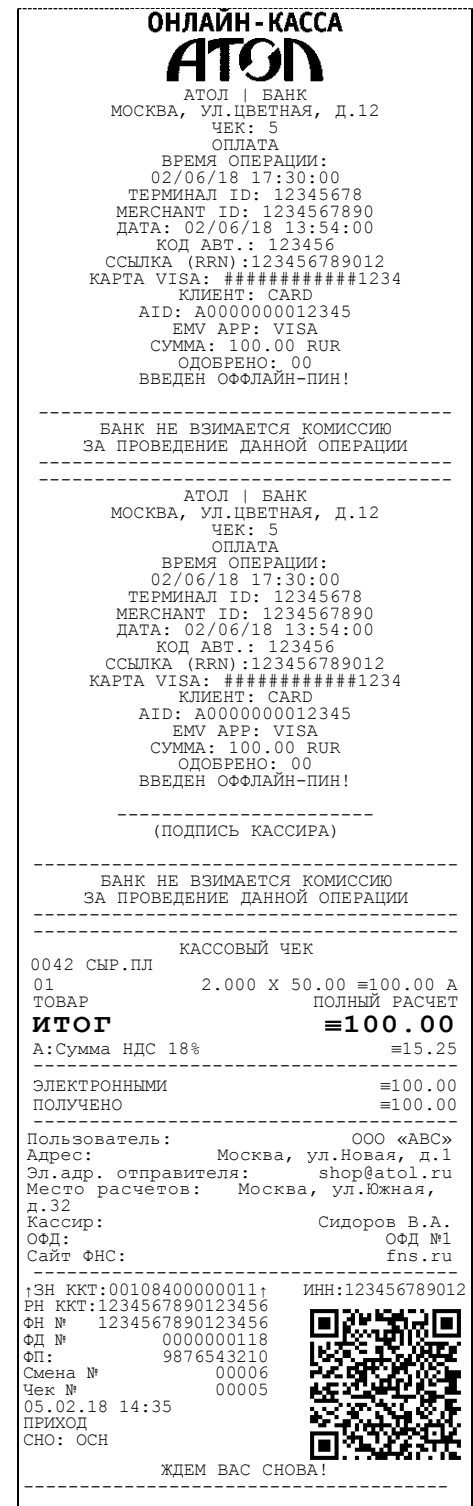

В случае если по каким-либо причинам оплата банковской картой была прервана, на дисплее ККТ будет отображено информационное сообщение:

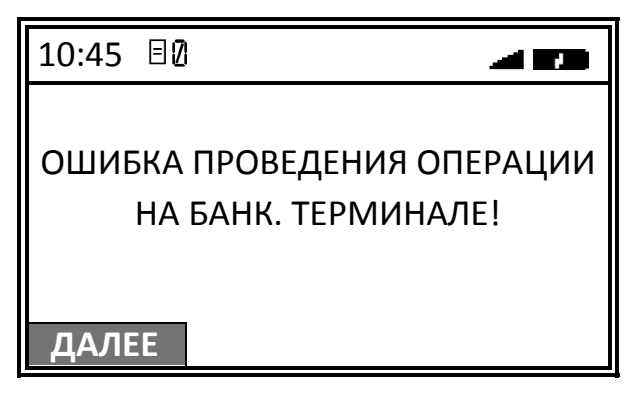

Для продолжения работы необходимо нажать клавишу **[F1]** под словом **ДАЛЕЕ**. Затем на экране появится сообщение о подтверждении действия:

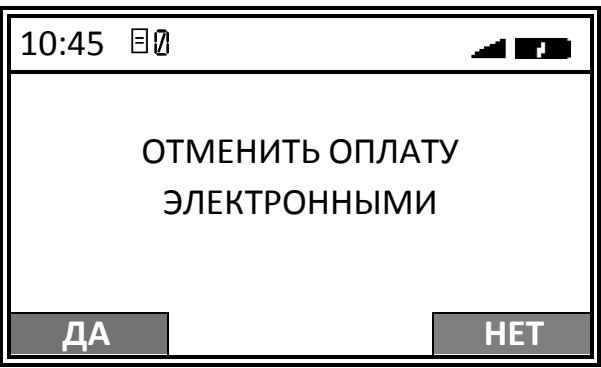

Для отмены оплаты типом ЭЛЕКТРОННЫМИ необходимо нажать на клавишу **[F1]** под словом **ДА**, ККТ вернется в режим оплаты и на дисплее отобразится информация с наименованием типа оплаты НАЛИЧНЫМИ, запрограммированным в ККТ по умолчанию:

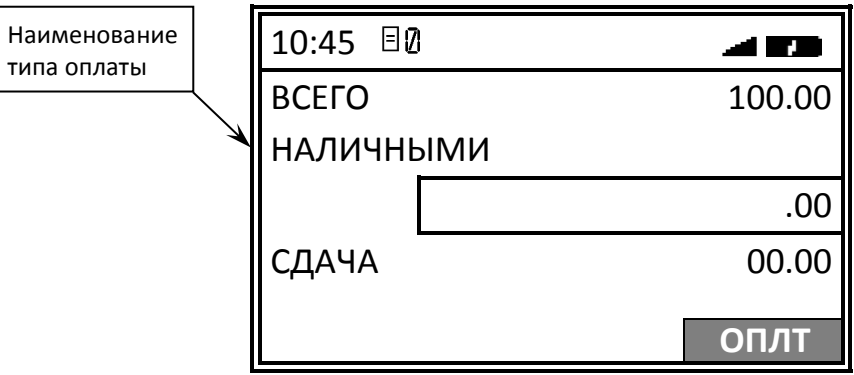

В случае если необходимо вернуться к выбору другого типа оплаты следует нажать клавишу **[C]**, затем повторить пункты 5 – 9. Для закрытия чека типом НАЛИЧНЫМИ – нажать клавишу **[Ввод/=]**.

Для оплаты типом ЭЛЕКТРОННЫМИ необходимо нажать на клавишу **[F2]** под словом **НЕТ**, ККТ вернется в режим оплаты, при этом выбранная ранее оплата ЭЛЕКТРОННЫМИ не будет сброшена, но на дисплее ККТ отобразится информация с наименованием типа оплаты, запрограммированным в ККТ по умолчанию (НАЛИЧНЫМИ):

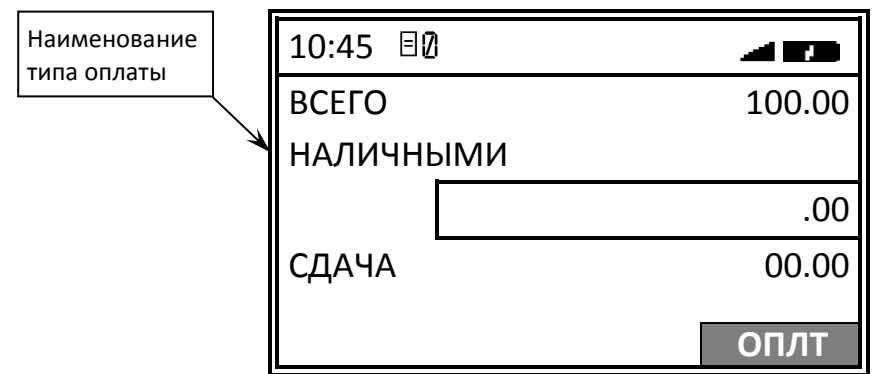

При необходимости отменить оплату ЭЛЕКТРОННЫМИ, следует нажать клавишу **[C]**, и вернутся к выбору типа оплаты, затем повторить пункты 5 – 9. Для закрытия чека – нажать клавишу **[Ввод/=]**.

#### <span id="page-11-0"></span>**Оформление кассового чека возврата продажи**

Для оформления кассового чека возврата продажи<sup>1</sup> нужно выполнить следующее:

- 1. В режиме оформления чеков нажать на клавишу **[F2]** под словом **ТИП**, в списке выбрать пункт **ВОЗВРАТ ПРОДАЖИ**, подтвердить выбор нажатием на клавишу **[Ввод/=]**.
- 2. Далее выполнить действия, аналогичные действиям при оформлении кассового чека продажи (пункты 3-7 раздела [«Оформление кассового](#page-7-1) чека продажи»).

Подробнее об операции возврата продажи описано в документе «Руководство по эксплуатации».

Печатаемый документ имеет вид:

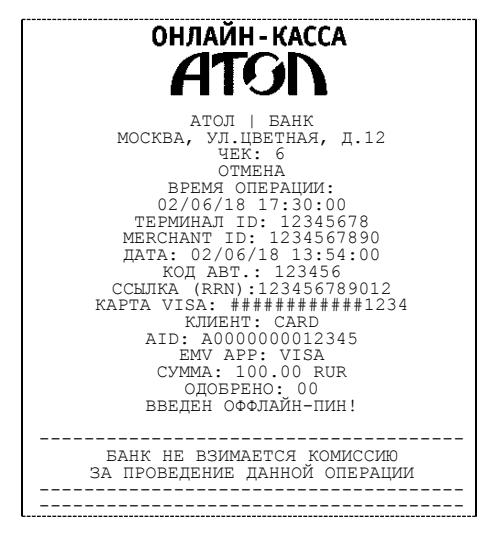

 $\overline{a}$ 

 $1 -$  Оформление возможно только после ввода пароля администратора или системного администратора. На чеке будет напечатано ВОЗВРАТ ПРИХОДА.

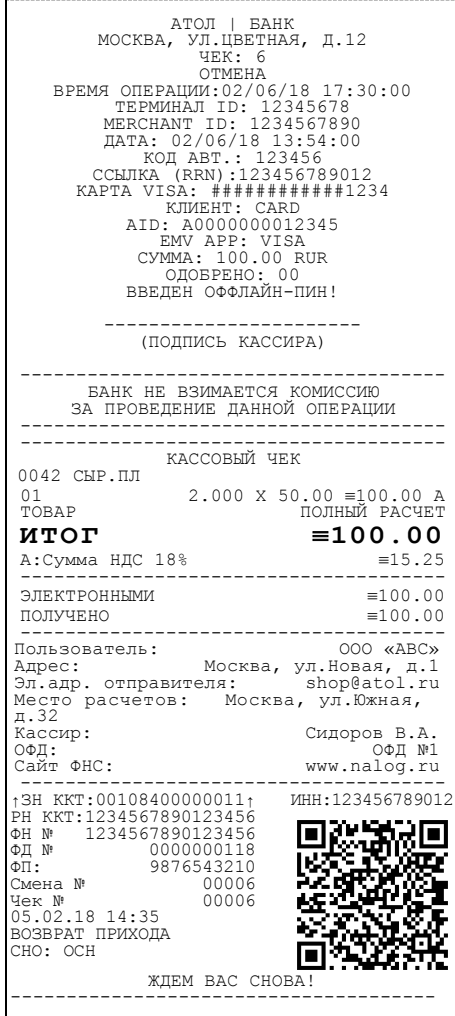

### +7 (495) 730–7420 www.atol.ru

Компания АТОЛ ул. Б. Новодмитровская, дом 14, стр. 2, Москва, 127015

Версия документации от 06.06.2018